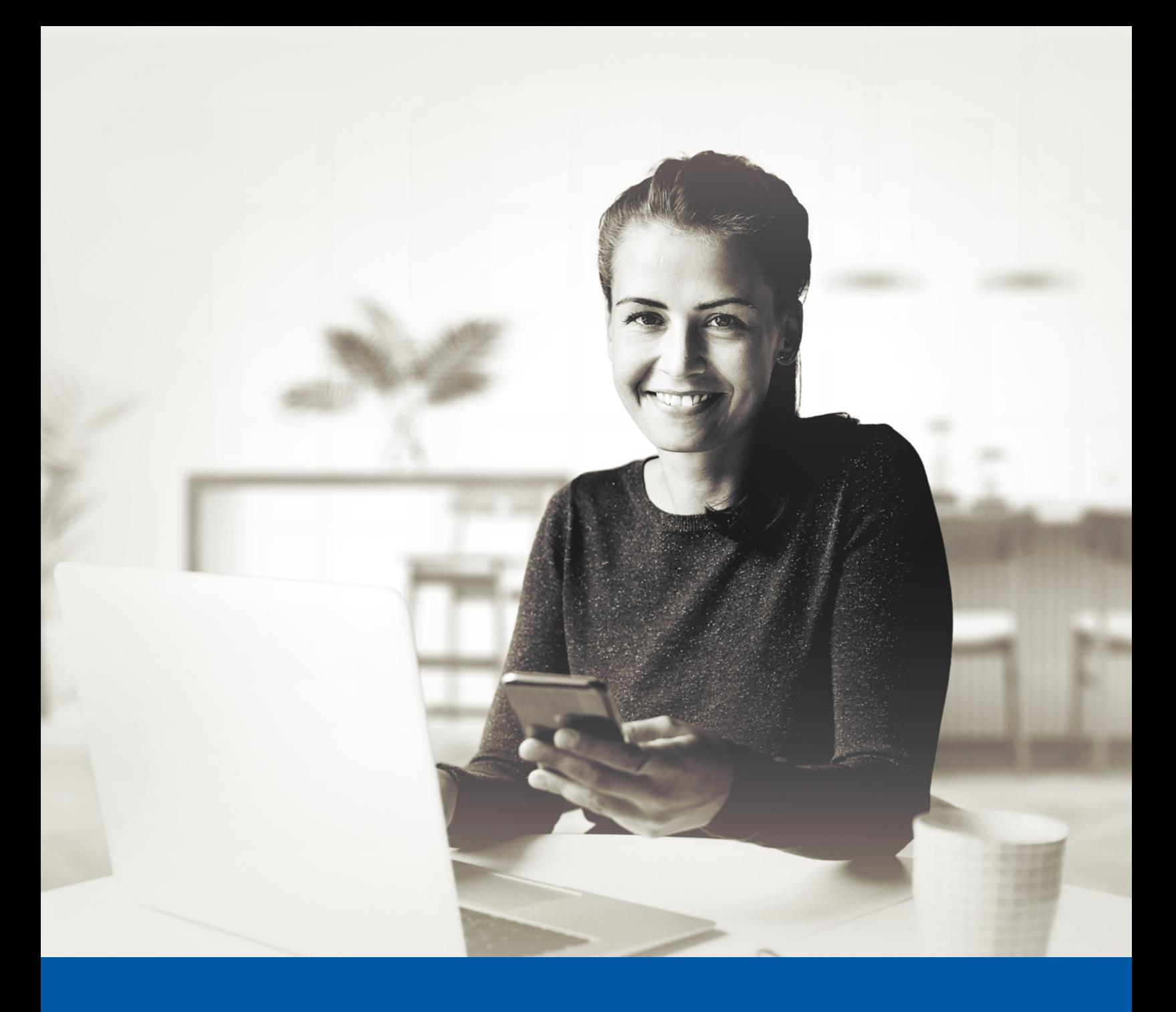

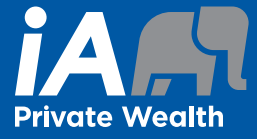

# MULTI-FACTOR **AUTHENTICATION (MFA)** - IA PRIVATE WEALTH **MOBILE APP**

**SMS Authentication Method Installation Guide** 

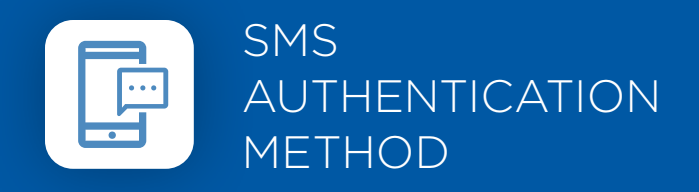

When you first log into the iA Private Wealth mobile app, you will be prompted to set up multi-factor authentication (MFA).

# SET-UP TAKES JUST A FEW MINUTES

## **Step 1**

Open the iA Private Wealth mobile app and click on **Login**.

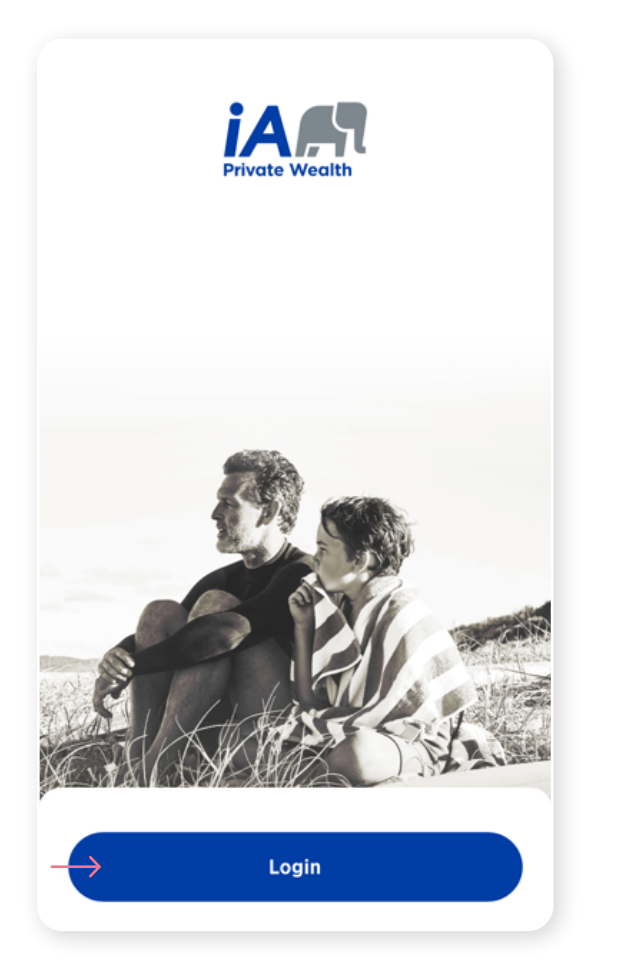

### **Step 2**

Enter your **username** and **password**, then click **Sign In**.

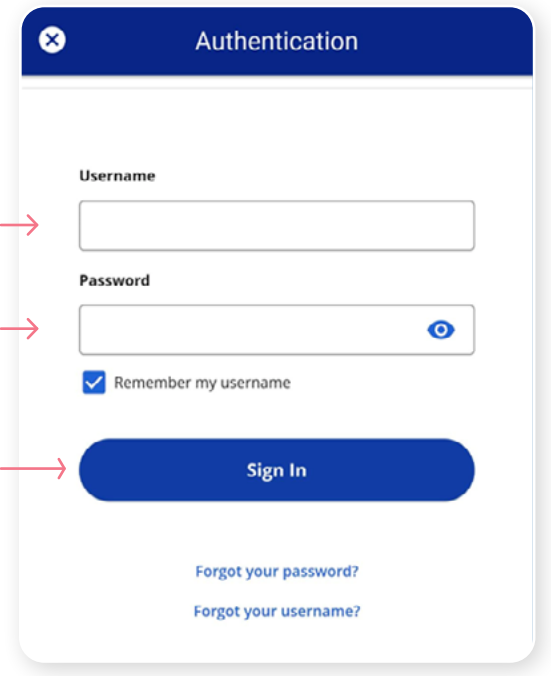

#### **Step 3**

Click on the **Choose** button in the SMS Authentication section.

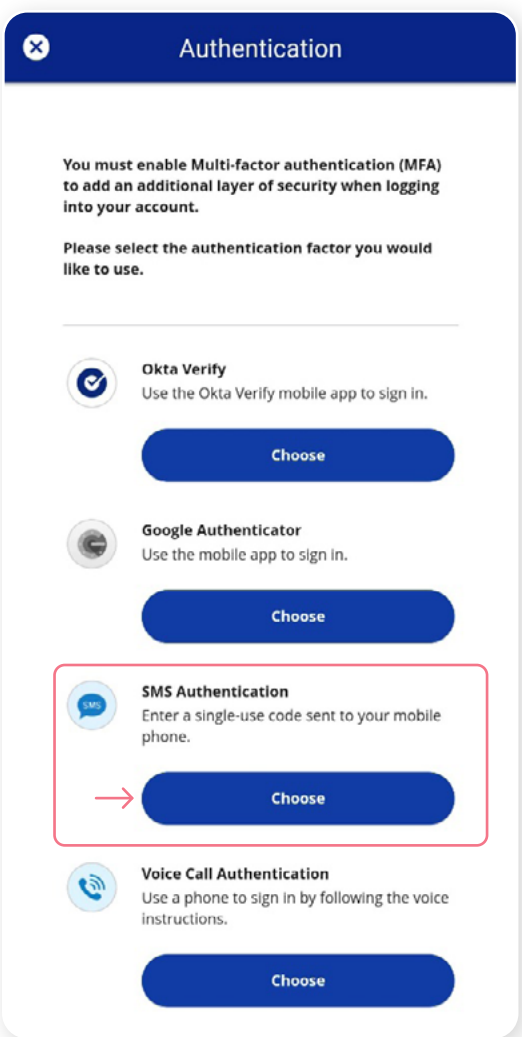

#### **Step 4**

Next you will be asked to **select the country** and **enter the mobile phone number** where you wish to receive your security codes. Then click on the **Send Code** button.

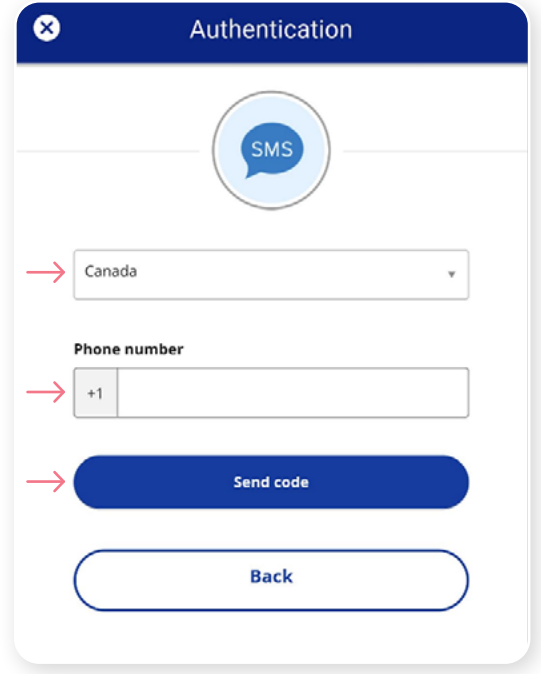

#### **Step 5**

Once you have received the unique security code, you will need to **enter the code** that is given to you in the Authentication screen in the iA Private Wealth mobile app and click **Verify**.

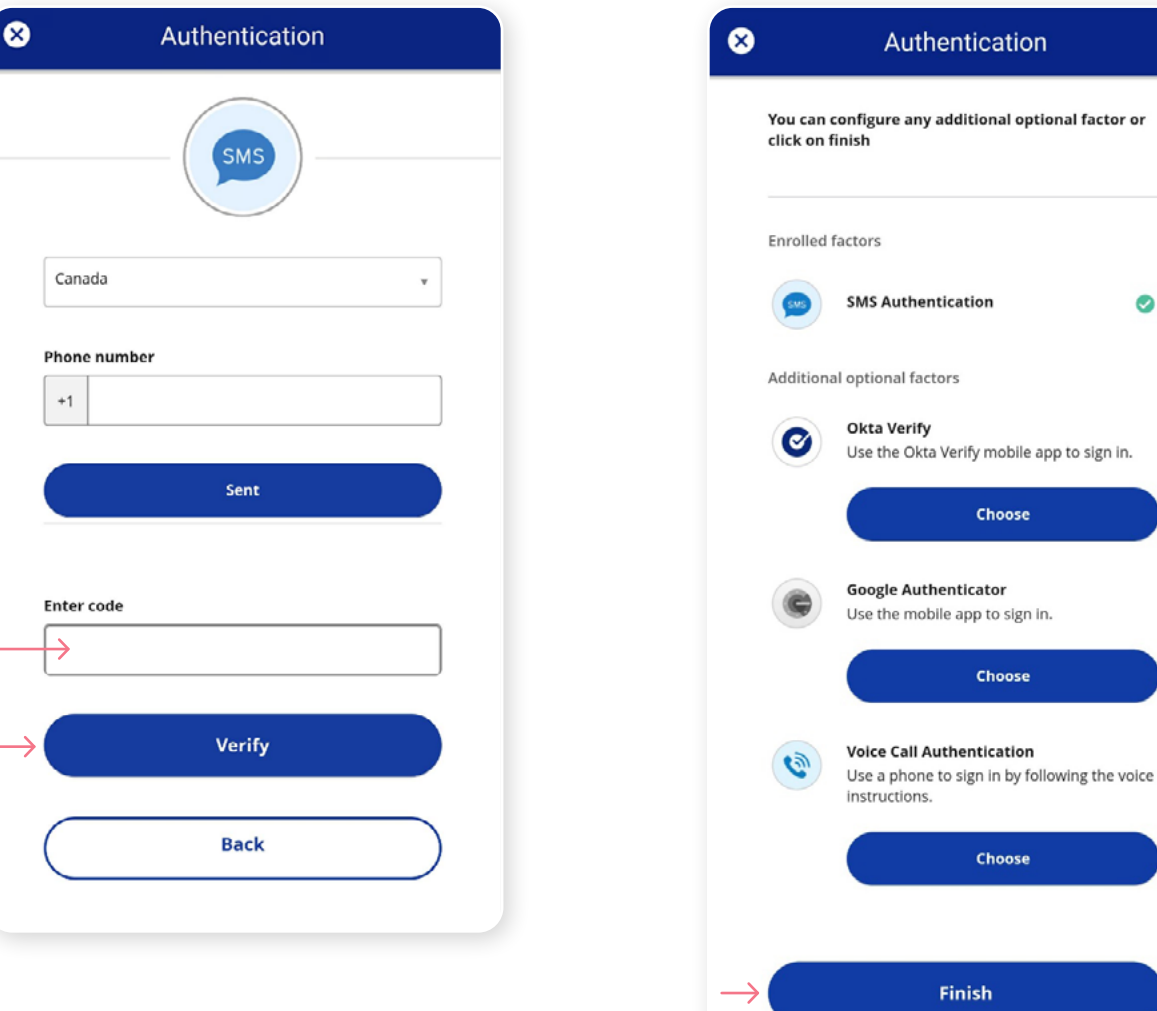

**Step 6**

You have now completed the SMS Authentication set-up and will be taken back to the configuration page. You can choose to set up an additional MFA method; or click on **Finish** to continue to the iA Private Wealth mobile app.

 $\bullet$ 

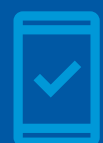

Going forward, when you log into the iA Private Wealth mobile app, you may be **prompted to provide a unique security code**, which will be sent through SMS (text message).

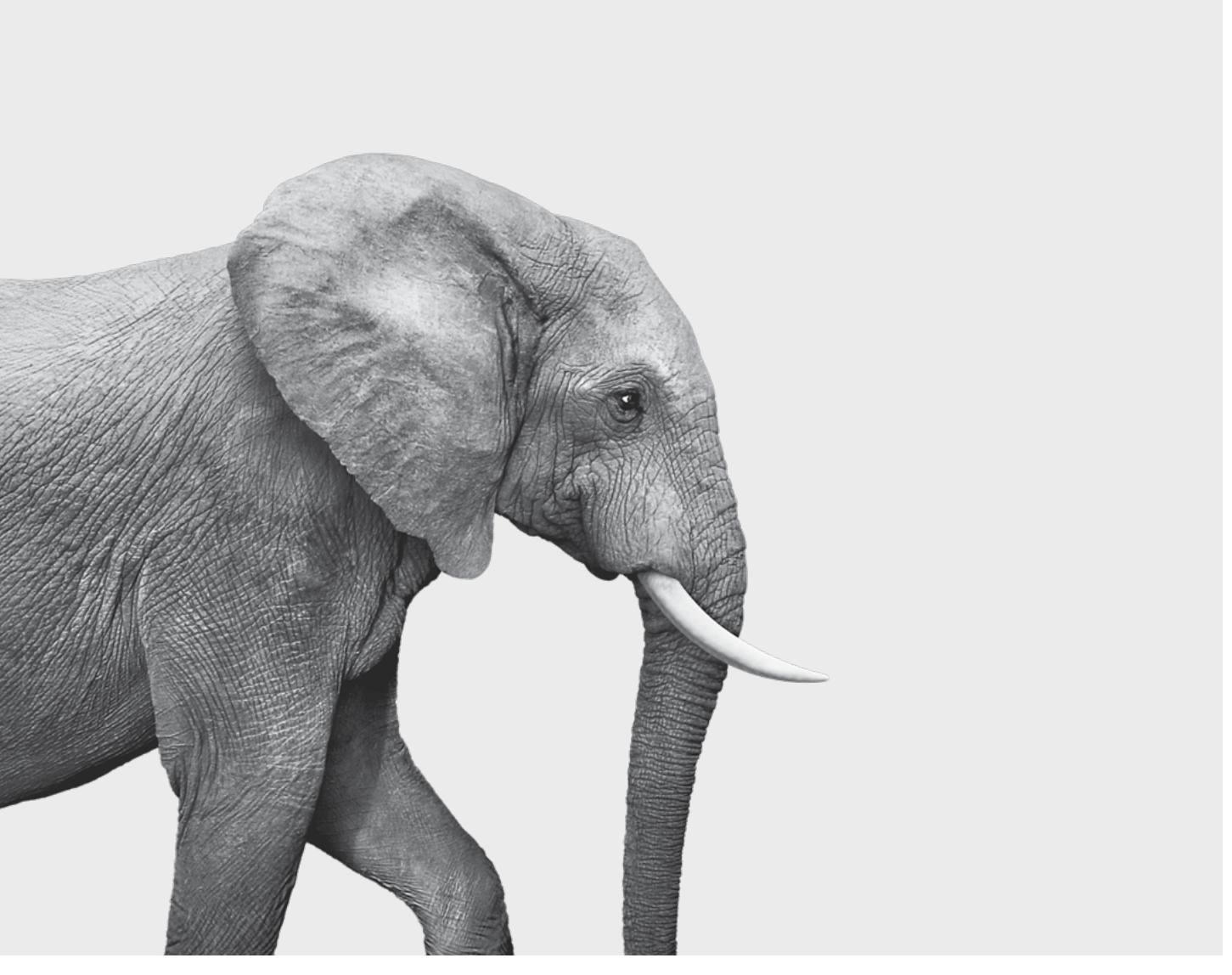

#### **INVESTED IN YOU.**

iA Private Wealth Inc. is a member of the Canadian Investor Protection Fund and the Investment Industry Regulatory Organization of Canada. iA Private Wealth is a trademark and business name under which **iA Private Wealth Inc.** operates. **[iaprivatewealth.ca](https://iaprivatewealth.ca)**